# **Template**

Current item: **Template**

## **Description**

There are about 150 pre-loaded templates available in the software. Parts can be created using these templates and adding custom values for the part measurements.

## **How-To**

### **Selection**

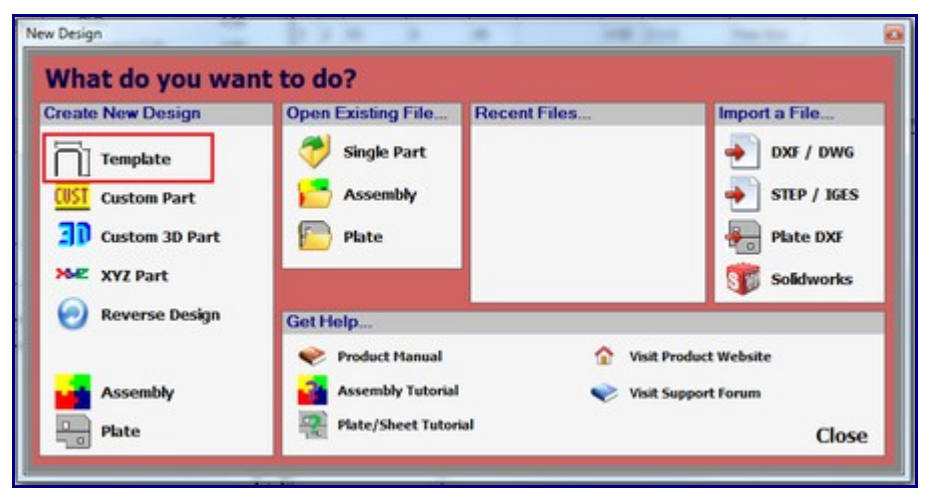

To use a template, select the 'Template' option in the New Design menu that shows up when Bend Tech starts up. This same menu will also display when 'Tube' is chosen in the 'File' menu under 'New'.

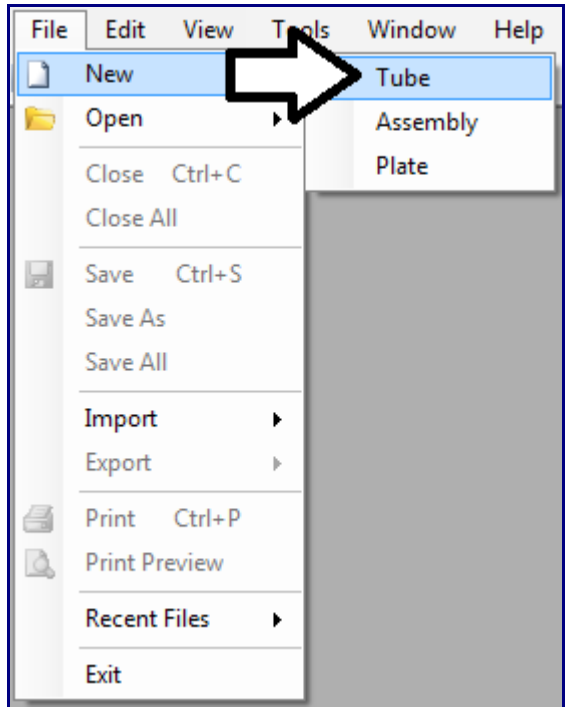

Once 'Template' has been clicked, the New Part-Template menu will be displayed. On the right side of the window a list of all templates will be shown. If any primary templates have been set, they can be accessed directly at the top of the list. Primary templates can be set by clicking 'Primary Templates' under the 'Tools' menu at the top of the window. The preview frame will be to the left. Click the [+] icons to expand each template section to view each option available in that specific section. To show a visual preview of a template, place the cursor over the template title. Click the 'Collapse All' or 'Expand All' button to close or open the entire list. To choose a template, select it by clicking directly on the name of the template and click the 'Submit' button at the button of the menu window. To exit the menu without selecting a template, click the 'Cancel' button.

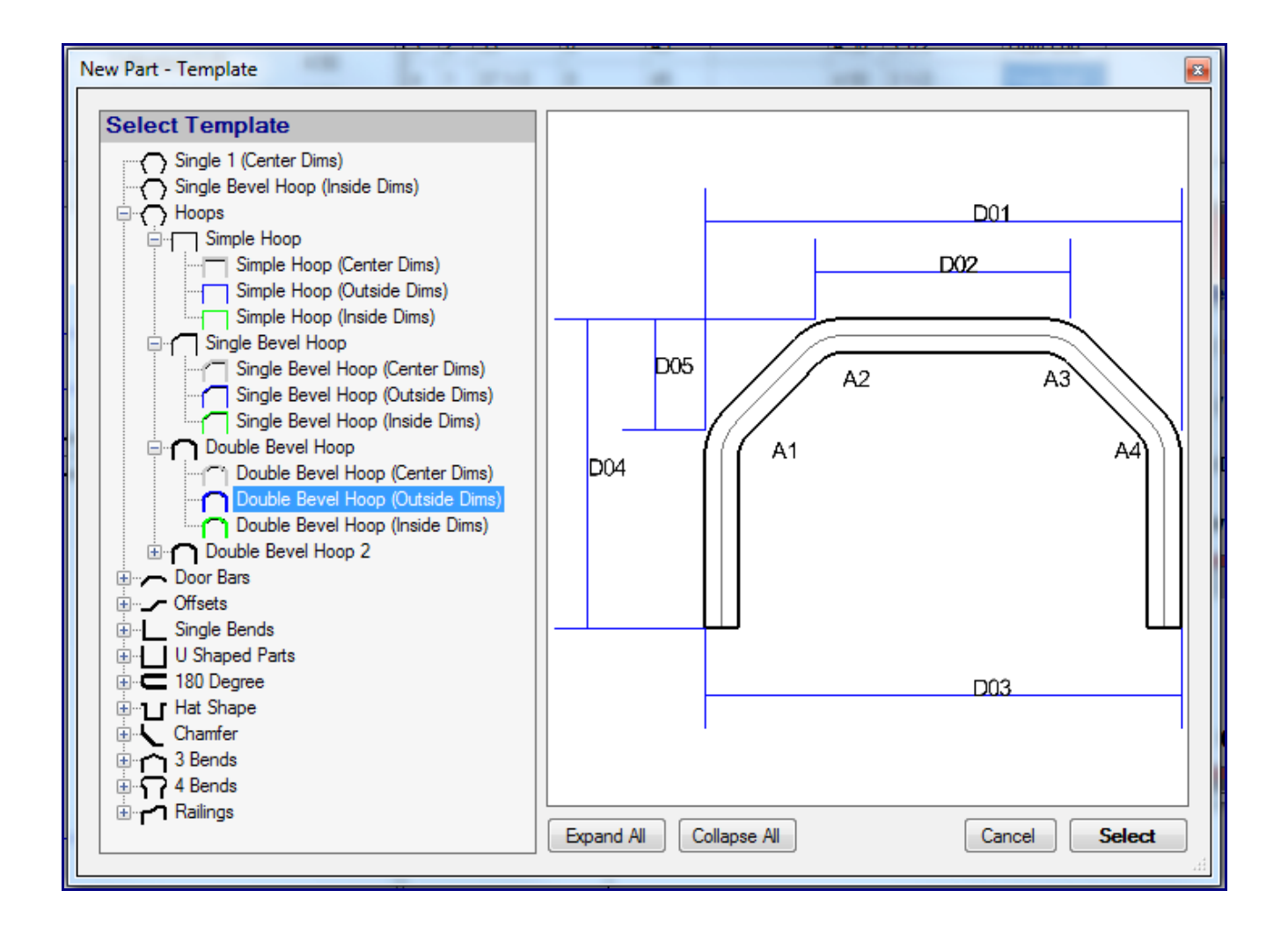

#### **Design**

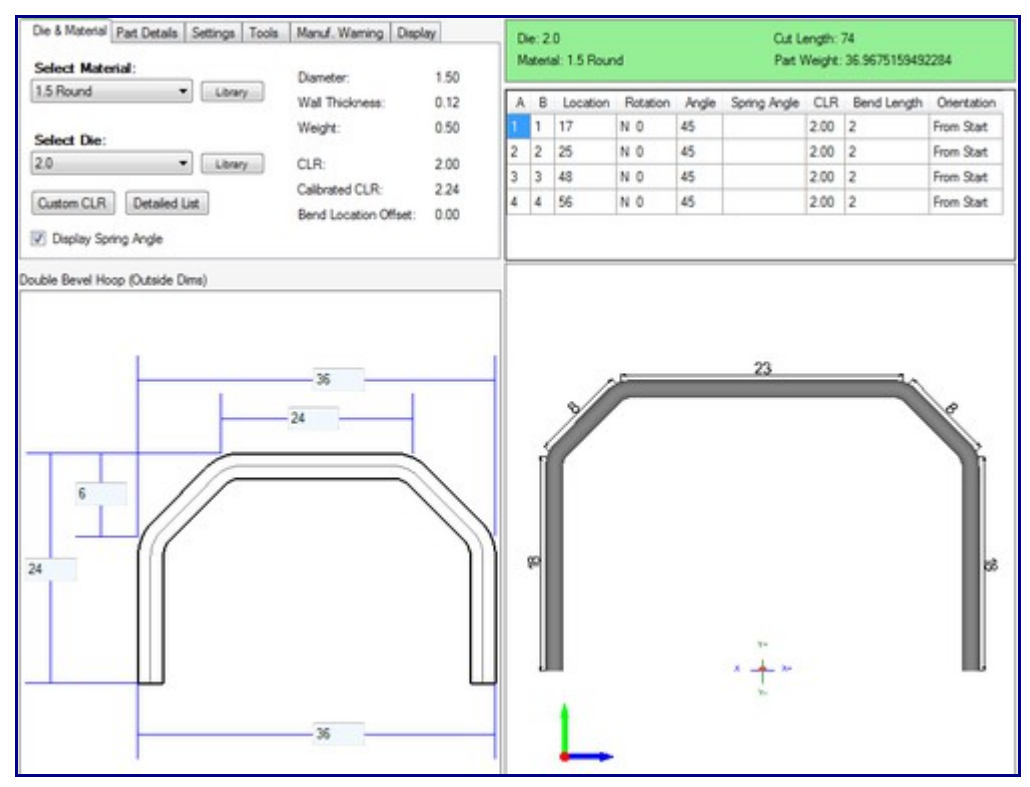

Once the desired template has been properly selected, the template will be opened in the part design interface.

If a default die and material have not been set, a die and material must be chosen before designing the part. If necessary, choose a material and die in the Die and Material tab. Once they have been chosen, below the tabbed section there will be a 2D display of the chosen part. The name of the template will be shown above this section. Each dimension requires a value to be entered into its appropriate measurement field. To add a value to a dimension, enter a numerical value into the field on the blue dimension line. The values that are entered here will be applied to the 3D part display to the right.

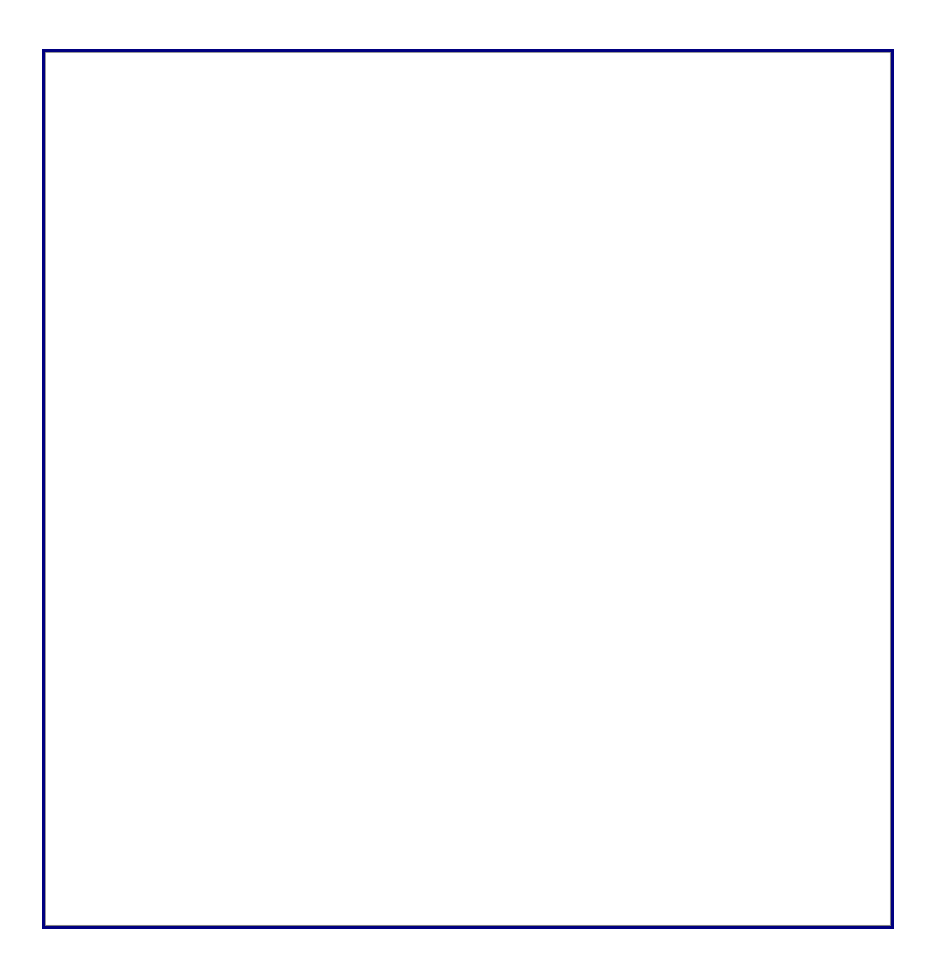